## **DIRETORIA DE TECNOLOGIA DA INFORMAÇÃO TUTORIAL PARA A CRIAÇÃO DA CONTA MICROSOFT**

1. No navegador de internet acesse o endereço listado abaixo:

<https://www.microsoft.com/pt-br/education/products/office/default.aspx>

2. Após o carregamento do site informe o seu e-mail institucional e em seguida clique no botão "**Guia de Introdução**";

## Office 365 Educação

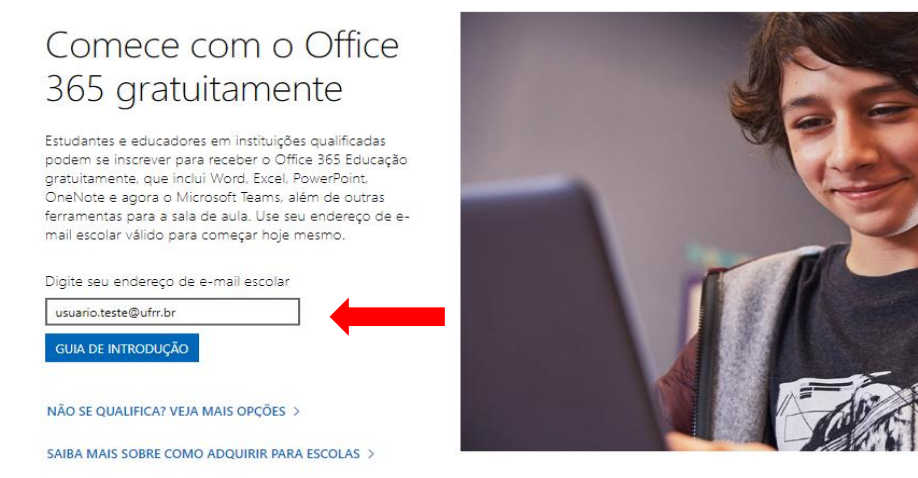

3. Na segunda etapa o o Office 365 irá perguntar se você é aluno ou professor, não há a opção para técnicos administrativos, então caso você seja um técnico administrativo escolha a opção "**Professor**";

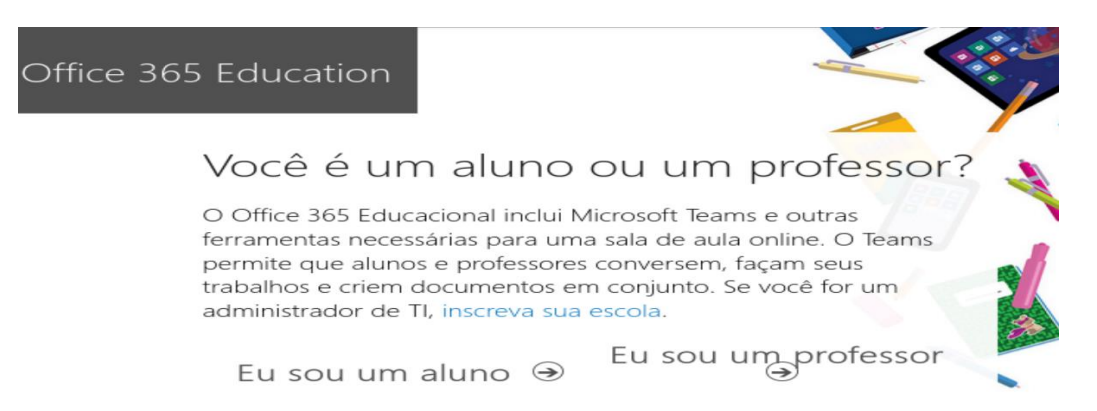

4. No próximo passo você precisa acessar o seu e-mail institucional para verificar e anotar o **Código de Verificação** que foi enviado e que será necessário para conclusão do cadastro.

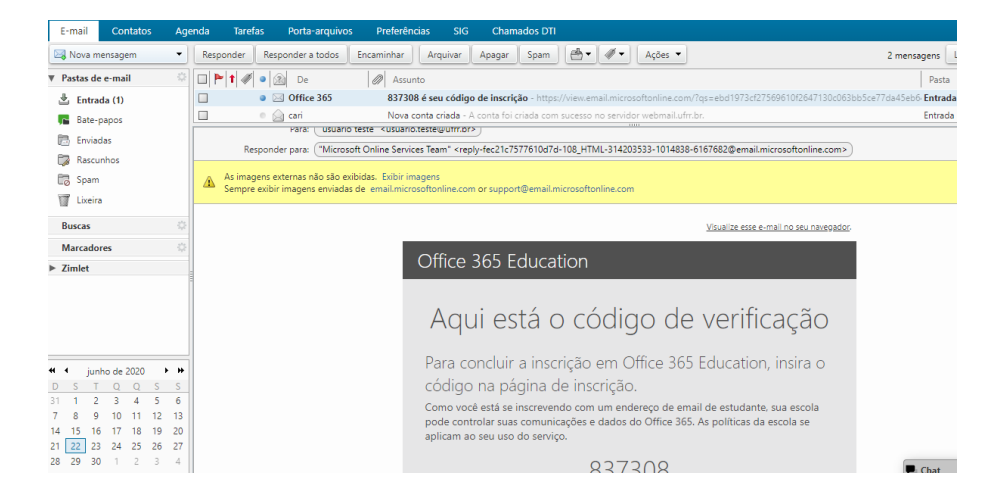

5. Voltando à página de cadastro, preencha com as informações solicitadas em seguida clique em "**Iniciar**"

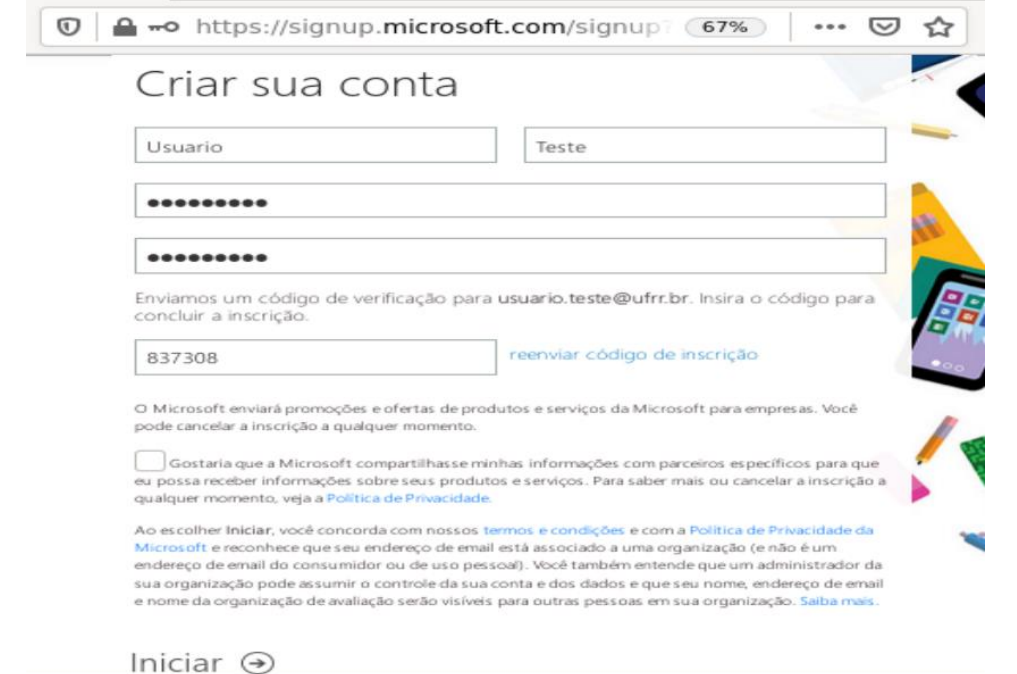

6. Se estiver tudo OK, na próxima tela já estarão disponíveis para você todos os recursos do Office 365 educacional.

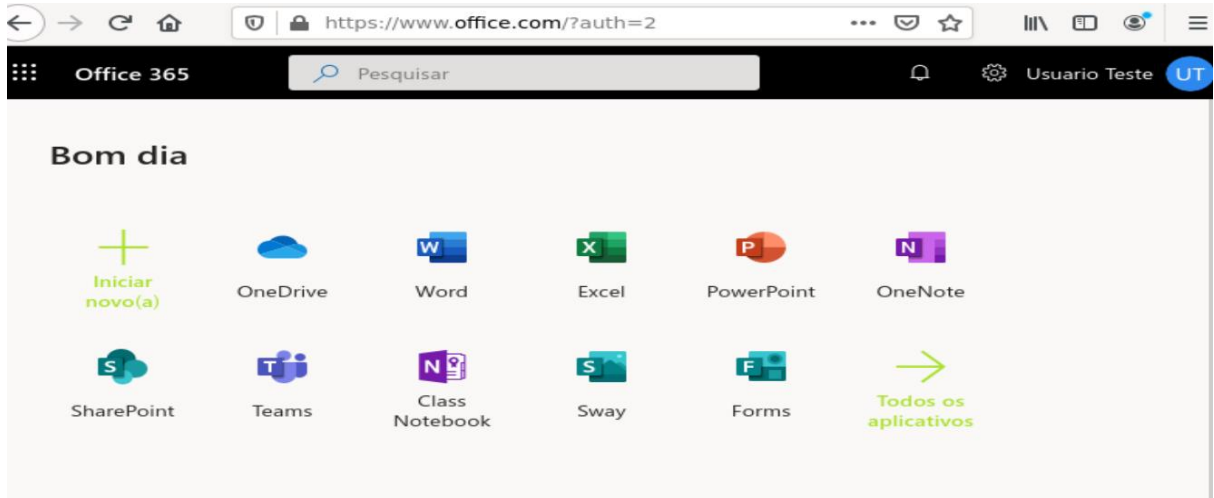

 $\mathcal{L}$ 

7. Para acessar a sua conta outras vezes, você poderá utilizar o link abaixo e clicar no ícone "**Entrar**" no canto superior direito da página: <https://www.microsoft.com/pt-br/microsoft-365>

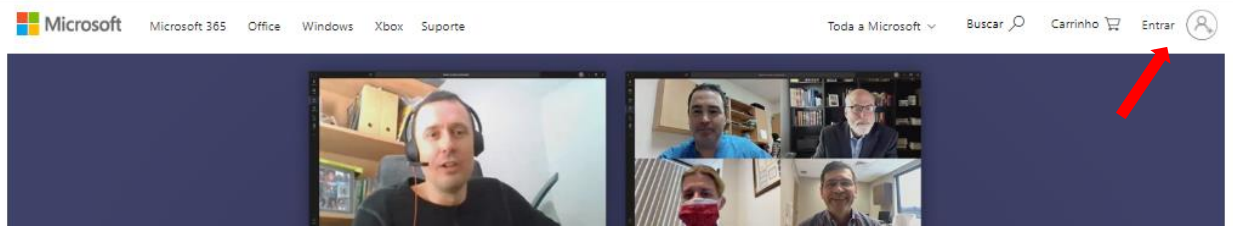